# SOUTH DAKOTA BOARD OF PHARMACY

## **Reciprocating Pharmacist**

## User Guide and <u>New</u> Application Instructions

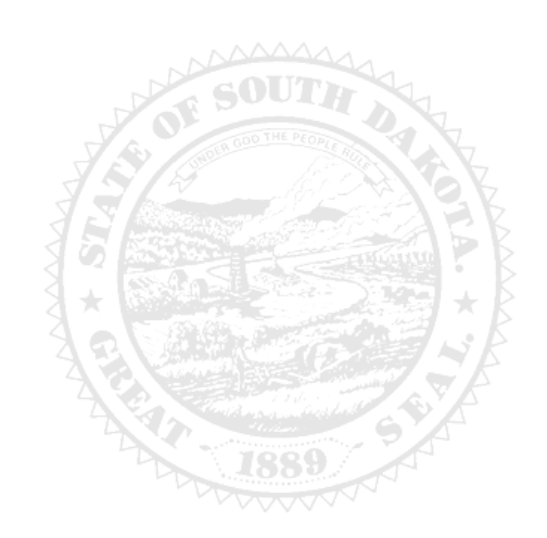

4001 W Valhalla Blvd, Suite 102 Sioux Falls, SD 57106 PharmacyBoard@state.sd.us P 605.362.2737

Rev 07.23

## **Reciprocating Pharmacist New Application**

| General Information                                      | 2  |
|----------------------------------------------------------|----|
| General Notes                                            | 4  |
| Application Process starts here                          | 4  |
| New Pharmacist Instructions page                         | 4  |
| Type of Application page                                 | 5  |
| Pharmacist Information page                              | 6  |
| Authorization to Administer Immunizations page           | 6  |
| Attachments page                                         | 7  |
| Application Input Preview page                           | 7  |
| Affirm and Submit page                                   | 8  |
| Print Application page                                   | 9  |
| After license has been issued                            |    |
| Account Set Up                                           | 10 |
| My Profile Page                                          | 12 |
| Personal Information                                     | 12 |
| Registration Information                                 | 12 |
| Home Address                                             | 13 |
| Personal Phone, Email, Fax                               | 13 |
| Document Details                                         | 13 |
| Payment History                                          | 14 |
| Renewal Details                                          | 14 |
| Quick Reference – How to information                     |    |
| To print your license – Item 7b                          | 12 |
| To print a payment receipt – Item 7f                     | 14 |
| Troubleshooting and Tips                                 | 15 |
| I'm having trouble getting through the licensing process | 15 |
| Tips                                                     | 15 |
| Reset Password                                           | 15 |

#### **Reciprocating Pharmacist New Application General Information**

- 1. Payment method **Mastercard, Visa, or American Express ONLY**. If you do not have a Mastercard, Visa, or American Express purchase a Mastercard, Visa, or American Express gift card to complete the payment for the application.
- For current Statutes and Rules pertaining to pharmacists, go to <u>https://doh.sd.gov/news-statutes/statutes-</u> <u>rules/licensing-boards-statutes-rules/</u>, scroll down to SD Board of Pharmacy, then select SDCL 36-11 – Pharmacies & Pharmacists.
- 3. Fee for Reciprocating Pharmacist is \$150 plus an initial license fee of \$35. Total fee of \$185.
  - a. If you or your spouse are currently a deployed active military member, there is no fee.
- 4. Background check information will be mailed to you after application is received in the Board's e-licensing portal.

#### You must complete the entire application process from start to finish in one sitting

- 1. Online system does not retain any information entered until the application has been submitted and payment process is completed.
- 2. Prior to starting the online process:
  - a. Have all your personal information available (DOB, SSN, NABP e-profile #).
  - b. Review section below titled, 'Required information and documents needed for upload', for other information needed.

#### **Registration Steps**

- 1. Applicant completes the "Application for Licensure as a Pharmacist in South Dakota" on the South Dakota Board of Pharmacy's e-licensing platform.
  - a. This step must be completed before the Board of Pharmacy can approve an applicant to take the MPJE.
- 2. Complete the NAPB application for license transfer (e-LTP). This application MUST be completed prior to reciprocal licensure in South Dakota. NABP Licensure transfer link: <u>https://nabp.pharmacy/programs/licensure-transfer/</u>
- 3. Applicant registers on the NABP website (https://NABP.pharmacy) for permission to take the Multistate Pharmacy Jurisprudence Exam (MPJE) South Dakota Edition.
  - a. Once the SD Board of Pharmacy grants eligibility, the applicant then purchases the exam through NABP.
  - b. Once purchased, the ATT code to take the test will be emailed to you from Pearson Vue.
  - c. Passing grade for the exam is a total scaled score of not less than 75.

#### **Support Materials**

- 1. Visit the NABP website for NAPLEX/MPJE Registration Bulletin for instructions and administration policies.
- 2. Visit the SD BOP website for MPJE study materials (PDF of South Dakota Law Book).

#### Required information and documents needed for upload

1. A passport quality color photo of head or head/shoulder.

#### Authorization to Administer Immunization

#### **Required documents needed for upload**

- 1. Certificate of Completion of Approved Training Program for Administration of Immunizations (20-hour course) which includes:
  - a. Basic immunology and the human immune response.
  - b. Mechanics of immunity, adverse effects, dose, and administration of an immunization.
  - c. Administration of intramuscular injections.
  - d. Record keeping and reporting requirements as set forth by § 20:51:28:05.
- 2. Copy of Certificate of Completion of Current Cardio-Pulmonary Resuscitations Training along with the date acquired and expiration.

#### **After Application Submission Information**

After your application has been submitted, the Board will:

- 1. Review the application.
- 2. Background check information will be mailed to you.
- 3. Email applicant if additional information is needed.
- 4. Approve or deny the application.
- 5. Once the license is approved, a no-reply, automated email will be sent.

#### Once a new license has been issued,

- 1. Instructions to set up a profile account are at the end of the manual, beginning on page 10.
- 2. *Retain User ID/password* to have ability to access the licensing platform at any time and to renew the license in the future.

After the license is approved/issued and the profile account is set up, you will be able to do the following:

- 1. Print pharmacist license (instructions on page 12, Item 7b).
- 2. Print a payment receipt (instructions on page 14, Item 7f).
- 3. In your account on the My Profile page:
  - a. You can update your personal information at any time.
  - b. Please use this platform to update your personal address, phone number, and email as changes occur.

- 1. Mandatory fields are marked with a red \* in all screens and all those must be entered before clicking on next.
- 2. Click on Next button to go to the next screen or click on Previous button to go back to the previous screen.
- 3. If mandatory fields are not entered, you will get an alert message to enter missing information.

| City<br>Pa | E Alert Message                                                      |
|------------|----------------------------------------------------------------------|
| Ema        | <ul><li>Please Enter First Name</li><li>Please Enter Email</li></ul> |
| En<br>Prir | Please Enter Primary Phone Number                                    |
| (          | <b>✓</b> Ok                                                          |

### Start Application Process Here

- 1. Click on: https://sdbop.igovsolution.net/initial/initial/initial.aspx?id=74
  - a. NEW PHARMACIST INSTRUCTIONS page.i. Below page will open with a link to the instructions.
  - b. Click Next to continue.

| NEW PHARMACIST INSTRUCTIONS                                                                                             |      |
|----------------------------------------------------------------------------------------------------|------|
| For application information and instructions, please go to this link.https://doi.sd.gov/boards/pharmacy/pharmacist.aspx |      |
|                                                                                                    |      |
|                                                                                                    |      |
|                                                                                                    |      |
|                                                                                                    |      |
|                                                                                                    |      |
|                                                                                                    | Next |

#### 2. TYPE OF APPLICATION page.

a. Select 'Pharmacist – Reciprocating'.

| TYPE OF APPLICATION                                                                                                    |                                                                                                    |
|----------------------------------------------------------------------------------------------------|----------------------------------------------------------------------------------------------------|
| * Select one of the following:  New Pharmacist by NAPLEX Examination New Pharmacist by Score Transfer MPORTANT: Both the NABP application for license transfer (e-LTP) and this application MUST be of | Pharmacist - Reciprocating     Pharmacist - Foreign     proprieted prior to reciprocal licensure in South Dakota. NABP Licensure transfer link: https://nabp.pharmacy/programs/licensure-transfer/ |
| Are you currently a deployed active duty military member?                                                                                                    | C Yes No                                                                                                    |
| Are you currently a spouse of a deployed active duty military member?                                                                                                    | Ves No                                                                                                    |
| Previous                                                                                                    | Next                                                                                                    |

- b. Are you currently a deployed active duty military member? Or Are you currently a spouse of a deployed active duty military member?
  - i. Select either Yes or No to both questions.
  - ii. If yes is selected, Click on Attach Document to upload your or your spouse's Active Duty Orders.

| ٦ | TYPE OF APPLICATION                                                                                                    |      |
|---|----------------------------------------------------------------------------------------------------|------|
|   | Select one of the following: New Pharmacist by NAPLEX Examination New Pharmacist by Score Transfer  Pharmacist - Reciprocation Pharmacist - Reciprocation P |      |
|   | Are you currently a deployed active duty military member? See 🖸 No                                                                                                    |      |
|   | Active Duty Orders                                                                                                    |      |
|   | Set Attach Document                                                                                                    |      |
|   | Are you currently a spouse of a deployed active duty military member? 🕑 Yes 🗌 No                                                                                                    |      |
|   | Active Duty Orders<br>Match Document                                                                                                    |      |
|   |                                                                                                    | J    |
| L | Previous                                                                                                    | Next |

c. Click Next to continue.

#### 3. PHARMACIST INFORMATION page.

- a. Complete information that has a red asterisk (\*): First name, Last name, Address1, Zip Code (if in South Dakota this should auto-fill the City, State, and County), Email, Date of Birth, Social Security Number, and Primary Phone.
  - i. If your address is out of state and the City, State, and County does not autofill, please enter this information.
- b. Gender: select one of the options.
- c. NABP e-profile #: enter your ID number.
- d. When completed, click Next.

| HARMACIST INFORMATION  |                        |                            |
|------------------------|------------------------|----------------------------|
| First Name             | Middle Name            | * Last Name                |
| First Name             | Middle Name            | Last Name                  |
| Maiden Name            |                        |                            |
| Maiden Name            |                        |                            |
| Mailing Address        |                        |                            |
| Address1               | Address2               | Address3                   |
| Address1               | Address2               | Address3                   |
| Zip                    | * City                 | * State                    |
| Zip                    | City                   | Select State ~             |
| * County               | * Email                | <sup>*</sup> Date of Birth |
| Select County ~        | Email                  | MM/DD/YYYY                 |
| Social Security Number | * Primary Phone Number | Alternate Phone Number     |
| Social Security Number | ()                     | ()                         |
| Gender                 |                        |                            |
| Male     Female        |                        |                            |
| NABP e-profile #       |                        |                            |
| NABP e-profile #       |                        |                            |
| Previous               |                        | Next                       |

#### 4. AUTHORIZATION TO ADMINISTER IMMUNIZATIONS page.

- a. Answer "Will you be administering immunizations" by clicking yes or no.
  - i. If no is selected, click Next to go to next page.
  - ii. If yes is selected:
    - 1. Click on Attach Document to upload a copy of the Certificate of Completion of Approved Training Program for Administration of Immunizations. This certificate is the 20-hour immunization delivery course (NOT continuing education).
    - 2. Click on Attach Document to upload a copy of certificate of completion of current cardio-pulmonary resuscitations training that includes the date acquired and the expiration.

| AUTHORIZATION TO ADMINISTER IMMUNIZATIONS                                                    |                                                             |          |
|----------------------------------------------------------------------------------------------|-------------------------------------------------------------|----------|
| Will you be administering immunizations?                                                     | 🗹 Yes 🗋 No                                                  |          |
| Provide a copy of the Certificate Completion of Approved Training Program for Administrati   | ion of Immunizations                                        | Document |
| This certificate is the 20-ho                                                                | our immunization delivery course (NOT continuing education) |          |
| Provide a copy of certificate completion of current cardio-pulmonary resuscitations training | that includes the date acquired and the expiration          | ocument  |
|                                                                                              |                                                             |          |
|                                                                                              |                                                             |          |
|                                                                                              |                                                             |          |
|                                                                                              |                                                             |          |
| Previous                                                                                     |                                                             | Next     |

b. Once documents have been attached, click Next.

#### 5. ATTACHMENTS page.

- a. Upload a passport quality color photo of head or head/shoulder (2 ¼" x 3 ¼" in size).
  - i. Click on Attach Document to upload photo.
- b. Click Next.

| Attachments                                                                                      |                     |
|--------------------------------------------------------------------------------------------------|---------------------|
| A passport quality color photo of head or head/shoulder (2 $\%^{\ast}$ x 3 $\%^{\ast}$ in size). | * S Attach Document |
|                                                                                                  |                     |
|                                                                                                  |                     |
|                                                                                                  |                     |
|                                                                                                  |                     |
|                                                                                                  |                     |
| Previous                                                                                         | Next                |

#### 6. APPLICATION INPUT PREVIEW page.

- a. Review your information that has been input.
  - i. If there are any changes needed, click on previous to correct any information.
  - ii. If there are no changes, click Next.

| APPLICATION INPUT PREVIEW                                                                                     |                                                |                                             |                                         |      |     |
|----------------------------------------------------------------------------------------------------|------------------------------------------------|---------------------------------------------|-----------------------------------------|------|-----|
| NEW PHARMACIST INSTRUCTIONS<br>For application information and instructions, please of<br>TYPE OF APPLICATION | o to this link:https://doh.sd.gov/boards/pharn | nacy/pharmacist.aspx                        |                                         |      |     |
| * Select one of the following:                                                                                | New Pharmacist by Score Transfer               | ✓ Pharmacist - Reciprocating                | Pharmacist – Foreign                    |      |     |
| IMPORTANT: Both the NABP application for license to<br>https://nabp.pharmacy/programs/licensure-transfer/     |                                                | ompleted prior to reciprocal licensure in S | South Dakota. NABP Licensure transfer I | ink: |     |
| Are you currently a deployed active duty military n                                                           | nember?                                        | C Yes                                       | ☑ No                                    |      |     |
| Are you currently a spouse of a deployed active de                                                            | ity military member?                           | Ves                                         | ₩ No                                    |      |     |
| PHARMACIST INFORMATION                                                                                        |                                                |                                             |                                         |      | _   |
| * First Name Previous                                                                                         | Middle Name                                    |                                             | * Last Name                             | Ne   | ext |

#### 7. AFFIRM AND SUBMIT page.

Note: Deployed active military member or spouse, please go to item 7b.

a. Read and understand the statement then click the box in front of the statement.

| AFFIRM AND SUBMIT                                                                                                    |                                     |                                                                             |
|----------------------------------------------------------------------------------------------------|-------------------------------------|-----------------------------------------------------------------------------|
| I the undersigned being duly sworn say that I am the person referred to in the foregoing application the photograph is an image of me and declare and affirm under the penalties of perjury that this application has been examined by me and to the best of my knowledge and belief is in all things true and correct. Enclared of the proven (thing out the removed (type in fail memo) |                                     |                                                                             |
| E-Signature                                                                                                    |                                     |                                                                             |
| Date                                                                                                    |                                     | License Fee                                                                 |
| 07/07/2021                                                                                                    |                                     | \$35.00                                                                     |
| * Select Debit or Credit                                                                                                    |                                     | * Card Type                                                                 |
| Select                                                                                                    | ~                                   | Select Card Type 🗸                                                          |
| * Person's Name on Card                                                                                                    |                                     | * Card #                                                                    |
| Person's Name on Card                                                                                                    |                                     | Card #                                                                      |
| * Expiration Date (MM/YY)                                                                                                    |                                     | * Security code (3-digit number or 4-digit number if American Express/Amex) |
| MM/YY                                                                                                    |                                     | Security Code                                                               |
| Previous                                                                                                    |                                     | Submit                                                                      |
| Please note thr                                                                                                    | at after you click the Submit butto | n, you cannot make changes to your application.                             |

- i. E-Signature: enter your name.
- ii. Select Debit or Credit: from drop-down menu, select type of card you are using.
- iii. Card Type (ONLY VISA, MASTERCARD, OR AMERICAN EXPRESS is accepted): from drop-down menu, select type of card you are using.
- iv. Person's Name on Card: Enter person's name on credit card.
- v. Card #: enter credit card number.
- vi. Expiration Date: enter credit card expiration date in MM/YY format.
- vii. Security Code: enter 3-digit number or 4-digit number for American Express/AMEX that is the back of the credit card.

#### b. DEPLOYED ACTIVE MILITARY MEMBER OR SPOUSE OF ACTIVE DUTY MILITARY MEMBER

- i. E-Signature: enter your name.
- ii. Once confident that the application is complete, click on Submit.
  - 1. Note: There is no fee for this application.

|   | FFIRM AND SUBMIT                                                                                                    |             |  |
|---|----------------------------------------------------------------------------------------------------|-------------|--|
| ſ | I the undersigned being duly sworn say that I am the person referred to in the foregoing application the photograph is an image of me and declare and affirm under the penalties of perjury that<br>this application has been examined by me and to the best of my knowledge and belief is in all things true and correct. |             |  |
| 5 | E-Signature of the person filling out this renewal (Type in full name)                                                                                                    |             |  |
|   | E-Signature                                                                                                    |             |  |
|   | Date                                                                                                    | License Fee |  |
|   | 07/19/2021                                                                                                    | \$0.00      |  |
|   |                                                                                                    |             |  |
|   |                                                                                                    |             |  |
|   |                                                                                                    |             |  |
|   | Previous<br>Blassa nota that after you click the Submit button                                                                                                    | Submit      |  |

- c. Once confident that the application is complete, click on Submit.
- d. Submit application <u>one</u> time. Do not click the submit button more than one time. If submission issue occurs (spinning wheel, transmission interruption, etc.), contact the board. DO NOT complete/submit another application.
- e. If you entered any invalid credit card information, a message indicating that your card was invalid will pop up.i. Click on Ok and reenter the correct information and click on Submit to complete the application.

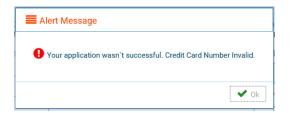

f. If submission was successful, you will see a confirmation dialog box with a message indicating that your application was submitted successfully.

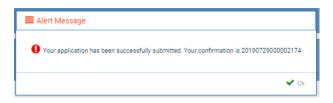

#### 8. PRINT APPLICATION page.

a. Print out application for your records by clicking on the print button in the upper right corner.

| Application                                                                                                    |  |
|----------------------------------------------------------------------------------------------------|--|
| South Dakota Board of Pharmacy PHARMACIST INITIAL / NEW APPLICATION                                                                                                    |  |
| NEW PHARMACIST INSTRUCTIONS                                                                                                    |  |
| For application information and instructions, please go to this link:https://doh.sd.gov/boards/pharmacy/pharmacist.aspx TYPE OF APPLICATION                                                                                                 |  |
| Select one of the following:                                                                                                    |  |
| IMPORTANT: Both the NABP application for license transfer (e-LTP) and this application MUST be completed prior to reciprocal licensure in South Dakota. NABP Licensure transfer link:<br>https://nabp.pharmacy/programs/licensure-transfer/ |  |
| Are you currently a deployed active duty military member?<br>Please note that after you click the Submit button, you cannot make changes to your application.                                                                               |  |

## AFTER LICENSE HAS BEEN ISSUED HOW TO SETUP YOUR ONLINE PROFILE, PRINT YOUR LICENSE, PRINT A RECEIPT, OR UPDATE PERSONAL INFORMATION

### **Account Set Up**

To set up an account and be able to print your license, follow these instructions:

- 1. Verify your license number at this link: <u>https://sdbop.igovsolution.net/online/Lookups/Lookup\_Individual.aspx</u>
  - a. License/Registration Type: select pharmacist.
  - b. Verification code: enter the code to the right of this box.
  - c. Last Name: Enter your last name.
  - d. Click search.
  - e. License/Registration Search: if the license has been issued, results will appear at the bottom of the page in this section.
    - i. Under the print column, click on the print icon to print a copy of the verificaiton.
  - f. Retain license number to set up online Profile.

| cense/Registration Type              |                      |             | Verifi                  | Verification Code |                   |                   | 502002            |                                       |                                                                        |
|--------------------------------------|----------------------|-------------|-------------------------|-------------------|-------------------|-------------------|-------------------|---------------------------------------|------------------------------------------------------------------------|
| Pharmacists v                        |                      |             | ✓ Veri                  | fication Code     |                   | 393               | Des               |                                       |                                                                        |
| tion Number                          | •1                   | ast Name    |                         |                   | First Name        | 8                 |                   |                                       |                                                                        |
|                                      |                      |             |                         |                   | First Nar         | ne                |                   |                                       |                                                                        |
|                                      |                      | Search      |                         | Clear             |                   |                   |                   |                                       |                                                                        |
| tration Search                       |                      |             |                         |                   |                   |                   |                   |                                       |                                                                        |
| -                                    | License/Registration | Status      | Original Issue          | Expiration Date   | Last Renewal      | City              | State             | Discipline                            | Print                                                                  |
| License/Registration<br>#            |                      | Jidius      | Date                    |                   | Date              |                   |                   |                                       |                                                                        |
| License/Registration<br>#<br>Filters | Type<br>Filters      | Filters     | Date<br>Filters         |                   | Filters           | Filters           | Filters           | Filters                               |                                                                        |
|                                      | tion Number          | iion Number | iion Number + Last Name | Ver               | Verification Code | Verification Code | Verification Code | Verification Code   Verification Code | Verification Code Verification Code First Name First Name Search Clear |

#### 2. User Login page.

- a. After confirming your license/registration number, begin setting up your account by clicking on this link: <u>https://sdbop.igovsolution.net/online/User\_login.aspx</u>
- b. Click on Sign up as shown below:

|           | S Individual | Business |  |
|-----------|--------------|----------|--|
| Iser Name |              |          |  |
| User Name |              |          |  |
| assword   |              |          |  |
| Password  |              |          |  |
|           | (mar.)       | ogin     |  |

ONLINE BUSINESS PROFILE LOGIN

SD Board of Pharmacy – <u>Reciprocating</u> Pharmacist User Guide and <u>New</u> Application Instructions Rev 07/23 Page: 10

#### 3. Registration page.

- a. Click on Individual at the top.
- b. License Type: select pharmacist from drop-down menu.
- c. License number: Put in your license number from the verification done in item #1.i. Use format of R-####
- d. Date of Birth: enter your date of birth in the format of MM/DD/YYYY.
- e. Click Next.

| Registration |                                          |          | Step 1 / 2 |
|--------------|------------------------------------------|----------|------------|
|              | 🗹 Individual                             | Business |            |
|              | Please provide the<br>Click here to veri |          |            |
|              | <sup>*</sup> License Type                |          |            |
|              | Pharmacists                              |          | ~          |
|              | * License Number                         |          |            |
|              | License Number                           |          |            |
|              | * Date of Birth                          |          |            |
|              | MM/DD/YYYY                               |          |            |
|              |                                          |          | Next       |
|              | ? Forgot                                 | Password |            |

- 4. Credentials page. Complete this information.
  - a. Retain this information for future reference and use this information will be used to renew your license.
  - b. Email: enter a valid email.
  - c. Confirm Email: enter the same email as entered in item #4b.
  - d. User Name: enter your user name.
  - e. Password: enter a password. There is not a specified format for the password.
  - f. Confirm Password: enter same password as used in item #4e.
  - g. Click Submit.

| Credentials |                        | Step 2 / 2 |
|-------------|------------------------|------------|
|             | * Email                |            |
|             | Email                  |            |
|             | * Confirm Email        |            |
|             | Confirm Email          |            |
|             | <sup>*</sup> User Name |            |
|             | User Name              |            |
|             | Password               |            |
|             | Password               |            |
|             | Confirm Password       |            |
|             | Confirm Password       |            |
| Previous    |                        | Submit     |

- 5. Registration is successful when this alert message appears.
  - a. Click OK.
  - b. You will be returned to the log in page.

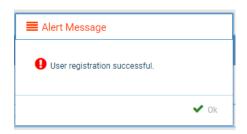

#### 6. ONLINE PROFILE LOGIN page.

- a. Once account is set up, you will return to the log in page or use this link: <u>https://sdbop.igovsolution.net/online/User\_login.aspx</u>
- b. Individual: click box by Individual at the top.
- c. User Name: enter your user name.
- d. Password: enter your password.
- e. Click Login.

| User Login           |            |          |  |  |
|----------------------|------------|----------|--|--|
|                      | Individual | Business |  |  |
| User Name            |            |          |  |  |
| User Name            |            |          |  |  |
|                      |            |          |  |  |
| Password             |            |          |  |  |
| Password<br>Password |            |          |  |  |
|                      | Log        | gin      |  |  |

### My Profile Page

Once logged into your online account, The My Profile page is available.

- 7. MY PROFILE page.
  - a. Personal Information section.
    - i. This is not an editable section.
    - ii. Your first name, middle name, and last name appears here.

| Persor | hal Information |             |           |
|--------|-----------------|-------------|-----------|
|        | First Name      | Middle Name | Last Name |
|        |                 |             |           |

- b. Registration Information section.
  - i. This is not an editable section.
  - ii. License/registration information appears in this section including type of license/registration, license number, issue date, expiration date, status of license/registration, and last renewal date.
  - iii. Renewal column.
    - 1. When renewal period is open, click on the blue renew to begin renewal of license.
    - 2. Please refer to the renewal manual for complete instructions and all information needed.
  - iv. Certificate column. Print license/registration from this column.
    - 1. Click on the blue print in the column to print a pdf of your license/registration.

Registration Information

| Туре        | License # | Issue Date | Exp Date | Status         | Last Renewal Date | Renewal | Certificate |
|-------------|-----------|------------|----------|----------------|-------------------|---------|-------------|
| Filters     | Filters   | Filters    | Filters  | Filters        | Filters           |         |             |
| Pharmacists |           |            |          | Current/Active |                   | Renew   | Print       |

#### c. Home Address section.

- i. This is an editable section.
- ii. Your home address, zip code, city, state, and county appear here.

|                |                |                | Ec |
|----------------|----------------|----------------|----|
| Address        | Address Line 2 | Address Line 3 |    |
| Country        | * Zip          | City           |    |
| Select Country | ×              | 4              |    |
| State          | County         |                |    |
|                | ~              | *              |    |

- iii. To update this section, click on the edit button.
  - 1. Update the necessary information.
  - 2. Once complete, click save.

#### d. Personal Phone, Email and Fax section.

- i. This is an editable section.
- ii. Your phone number, alternate phone number, email, and fax number appear here.

| Phone # | Alternate Phone | * Email |  |
|---------|-----------------|---------|--|
|         | ()              |         |  |
| Fax     |                 |         |  |
| (_)_:   |                 |         |  |

- iii. To update this section, click on the edit button.
  - 1. Update the necessary information.
  - 2. Once complete, click save.
- e. Document Details section.
  - i. This section contains all the documents uploaded as part of the initial or renewal application.
  - ii. This section can be used if the licensee would like to upload any additional documents outside of the renewal time period.
  - iii. To upload a document:
    - 1. Document type: select type of document from the drop-down list.
    - 2. Use the Attach to select/browse the file from the local folder.
    - 3. Then click on the Upload document.
  - iv. Any documents that are uploaded/showing in this Documents Details section can also be downloaded.

|                                                                                                    | application need to be uplo<br>may upload documents he                                                          |         | s section for additional documents that are re | quested outside of application process. |         |             |
|----------------------------------------------------------------------------------------------------|----------------------------------------------------------------------------------------------------|---------|------------------------------------------------|-----------------------------------------|---------|-------------|
| Select                                                                                                    |                                                                                                    | ~       | Documents : 👒 Attach                           | Upload Document                         |         |             |
| Date                                                                                                    | Document Type                                                                                                   |         | File Name                                      |                                         |         |             |
|                                                                                                    | Document Type                                                                                                   |         | File Name                                      |                                         | User    | Downlo      |
| and an and a second second second second second second second second second second second second second second | Filters                                                                                                    | Filters | File Name                                      |                                         | Filters | Downic      |
| and an and a second second second second second second second second second second second second second second | Contraction of the second second second second second second second second second second second second second s | Filters | File Nathe                                     |                                         |         | Downlo      |
| and an easy of the second                                                                                      | Contraction of the second second second second second second second second second second second second second s | Filters | File Name                                      |                                         |         | Downic<br>± |
| Filters                                                                                                    | Contraction of the second second second second second second second second second second second second second s | Filters | File Name                                      |                                         |         | 2000m10     |

#### f. Payment History section.

- i. This section contains payments made for licensure.
  - 1. Fields include receipt #, payment method, date received, payer, amount, and print receipt.
- ii. To print a receipt, click on the printer in the receipt column for the receipt needed.
  - Payment History

| Receipt #                           | Payment Method | Date Received | Payer   | Amount             | Receipt |
|-------------------------------------|----------------|---------------|---------|--------------------|---------|
| Filters                             | Filters        | Filters       | Filters | Filters            |         |
|                                     | Credit Card    |               |         |                    | Ð       |
|                                     | Credit Card    |               |         |                    | 0       |
|                                     |                |               |         |                    | Ð       |
| Page size : 20 - Records : 1 - 3 of | f 3 0          |               |         | Pages:1of1 ≪ < 1 ♥ | » R     |

#### g. Renewal Details section.

Renewal Details

- i. This section contains status information of your renewal application.
  - 1. If licensure is Pending (not yet renewed) or if it has been Cleared (renewed).
  - 2. If it's Cleared, then in the Registration information grid will show the updated license expiration date, Last renewal date.
- ii. Print your online submitted Renewal form, if needed, by clicking on the printer in the print column.

| Order ID                                                                               | License Number | Renewal Date | Status  | E-Signature | Print |
|----------------------------------------------------------------------------------------|----------------|--------------|---------|-------------|-------|
| Filters                                                                                | Filters        | Filters      | Filters | Filters     |       |
| Page size : 20 v         Records : 1 - 0 of 0         Page size :          Q         V |                |              |         |             | 20    |

## I'm having trouble getting through the licensing process.

- 1. Try a different browser. Example: If you've tried Internet Explorer, switch to Google Chrome.
- 2. This platform does not support the use of a mobile phone.
- 3. If a tablet is being used, it must be Microsoft based. (Not an Apple product.)
- 4. Be sure your pop-up blocker is turned off.
- 5. Firewalls or anti-malware protections on your system may be preventing the ability to get through the licensing process.

## Tips

- 1. PDF documents are the preferred type of documents for required uploads.
- 2. Only upload documents during the licensing process. DO NOT UPLOAD on the My Profile page for a new or renewal application.
- At the top of your licensure documentation, if it includes 'This is a Primary Source Verification' NOTE: THIS IS NOT YOUR LICENSE. Refer to item #7b on page 11 to see how to print your license.

## **Reset Password**

1. At the User Login page, click on Forgot Password.

| User Login      |            |                   |  |  |
|-----------------|------------|-------------------|--|--|
|                 | Individual | Business          |  |  |
| User Name       |            |                   |  |  |
| User Name       |            |                   |  |  |
| Password        |            |                   |  |  |
| Password        |            |                   |  |  |
|                 | Lo         | ogin              |  |  |
| <b>≗</b> + Sigr | n up       | & Forgot password |  |  |

- 2. Upon advancing to the next page, an alert message pops up.
  - a. **PLEASE NOTE THIS**: Please be prepared to write down your temporary password after filling out the details.
  - b. Click OK.

| ■ Alert Message                                                                 |         |
|---------------------------------------------------------------------------------|---------|
| Please be prepared to note down your temporary password after filling out the d | etails. |
|                                                                                 | Ok      |

#### 3. Password Recovery page.

- a. Select Individual at the top.
- b. License type: select Intern from the drop-down menu.
- c. License number: enter your license number.
- d. Date of Birth: enter your date of birth in MM/DD/YYYY format.
- e. Click Next.

| Password    | Recovery                | Step 1 / |
|-------------|-------------------------|----------|
|             | 🗹 Individual 🗌 Business |          |
|             | * License Type          |          |
|             | Intern                  | ~        |
|             | * License Number        |          |
|             | License Number          |          |
|             | * Date of Birth         |          |
|             | MM/DD/YYYY              |          |
| Back to log | gin                     | Next     |

- 4. An Alert message will appear. **BE SURE TO RETAIN THIS PASSWORD**.
  - a. *Helpful hint*: open a word document, then copy/paste the temporary password into the word document.
  - b. Once the temporary password has been written down, Click OK.

| = | Alert Message                                                                                               |
|---|----------------------------------------------------------------------------------------------------|
|   | $\red{stars}$ Your temporary password is Q*s8iD5& $mS$ Please use this as your password in the next screen. |
|   |                                                                                                    |

- 5. Return to the **User Login** page.
  - a. Select Individual at the top.
  - b. User Name: enter your User Name.
  - c. Password: Input the temporary password from the Alert Message.
  - d. Click Log In.

| User Login |              |                   |  |
|------------|--------------|-------------------|--|
|            | 🗆 Individual | Business          |  |
| User Name  |              |                   |  |
| User Name  |              |                   |  |
| Password   |              |                   |  |
| Password   |              |                   |  |
|            | Lo           | gin               |  |
| 🛃 Sign up  |              | ♣ Forgot password |  |

#### 6. Credentials page.

- a. Old Password: Enter your temporary password from the Alert Message as the Old Password.
- b. New Password: enter a new password.
- c. Confirm the New Password: enter your new password.
- d. Click Submit.
- e. You will return to the log in page.
- f. Enter the User name and new password to continue.

| Credentials |                        | Step 1 / 1 |
|-------------|------------------------|------------|
|             | Old Password           |            |
|             | Old Password           |            |
|             | New Password           |            |
|             | New Password           |            |
|             | * Confirm New Password |            |
|             | Confirm New Password   |            |
|             |                        | Submit     |
|             |                        |            |